# *Microsoft PowerPoint*

### **Шаблоны**

- Microsoft PowerPimt дает возможность
	- создавать **шаблоны оформления**.

#### **Шаблон оформления** – это файл,

содержащий стили презентации, включая:

- типы и размеры маркеров и шрифтов;
- размеры и положение рамок;
- параметры оформления фона;
- цветовые схемы;
- образец слайдов;
- дополнительный образец заголовков.

### **Просмотр шаблонов оформления**

Для просмотра шаблонов оформления следует в словаре области задач выбрать пункт «Дизайн».

Область задач данного режима разделена на две части:

применить шаблон оформления

<u>дизайн слайдов</u>

Первая включает подразделы:

- I. Шаблон, который используется в данной презентации.
- II. Шаблоны, доступные для использования.

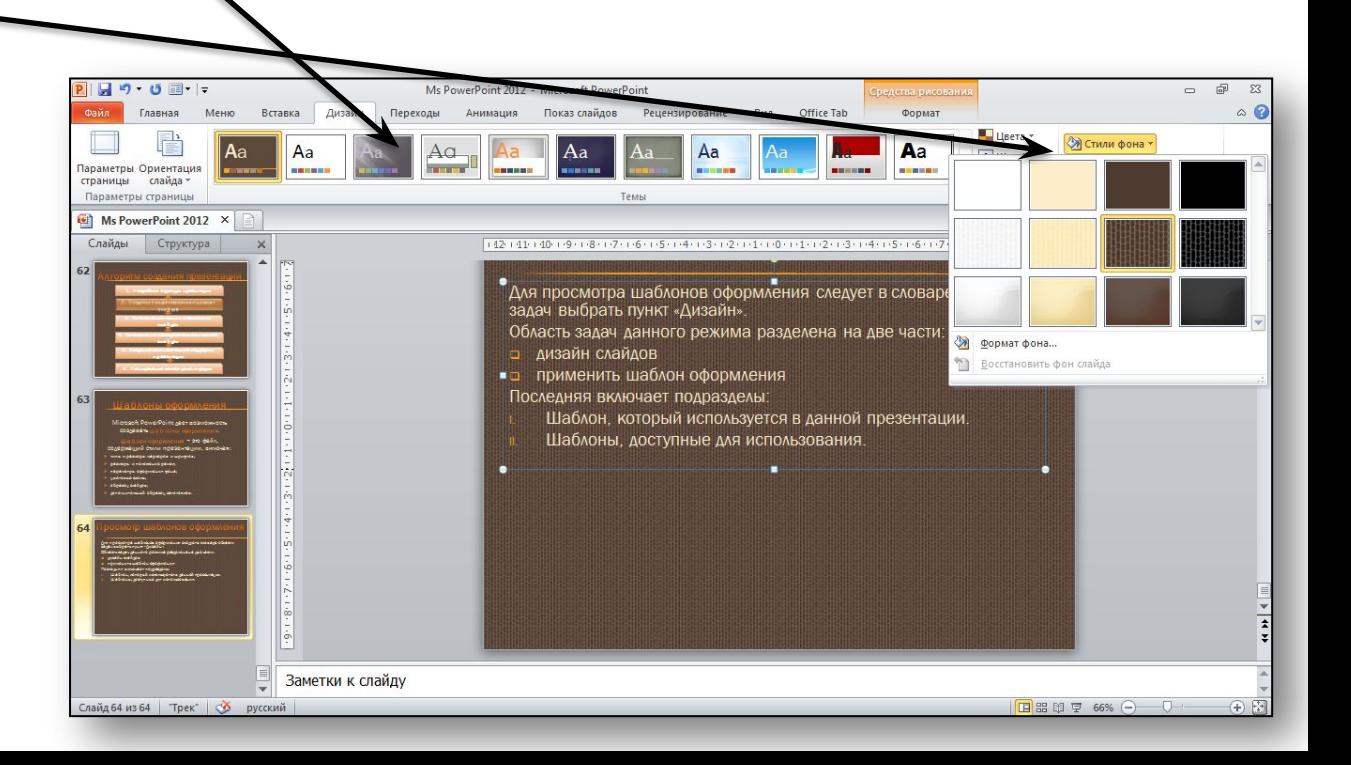

**Применение выбранного шаблона оформления**

Выбранный **шаблон оформления** можно применить ко всем слайдам презентации или только к определенным из них.

При оформлении одной презентации можно использовать *несколько шаблонов*.

При создании шаблона оформления **образец слайда автоматически добавляется** в перечень шаблонов.

Можно сохранить любое **вновь созданное** оформление **в виде нового шаблона**.

### **Изменение фона слайдов презентации**

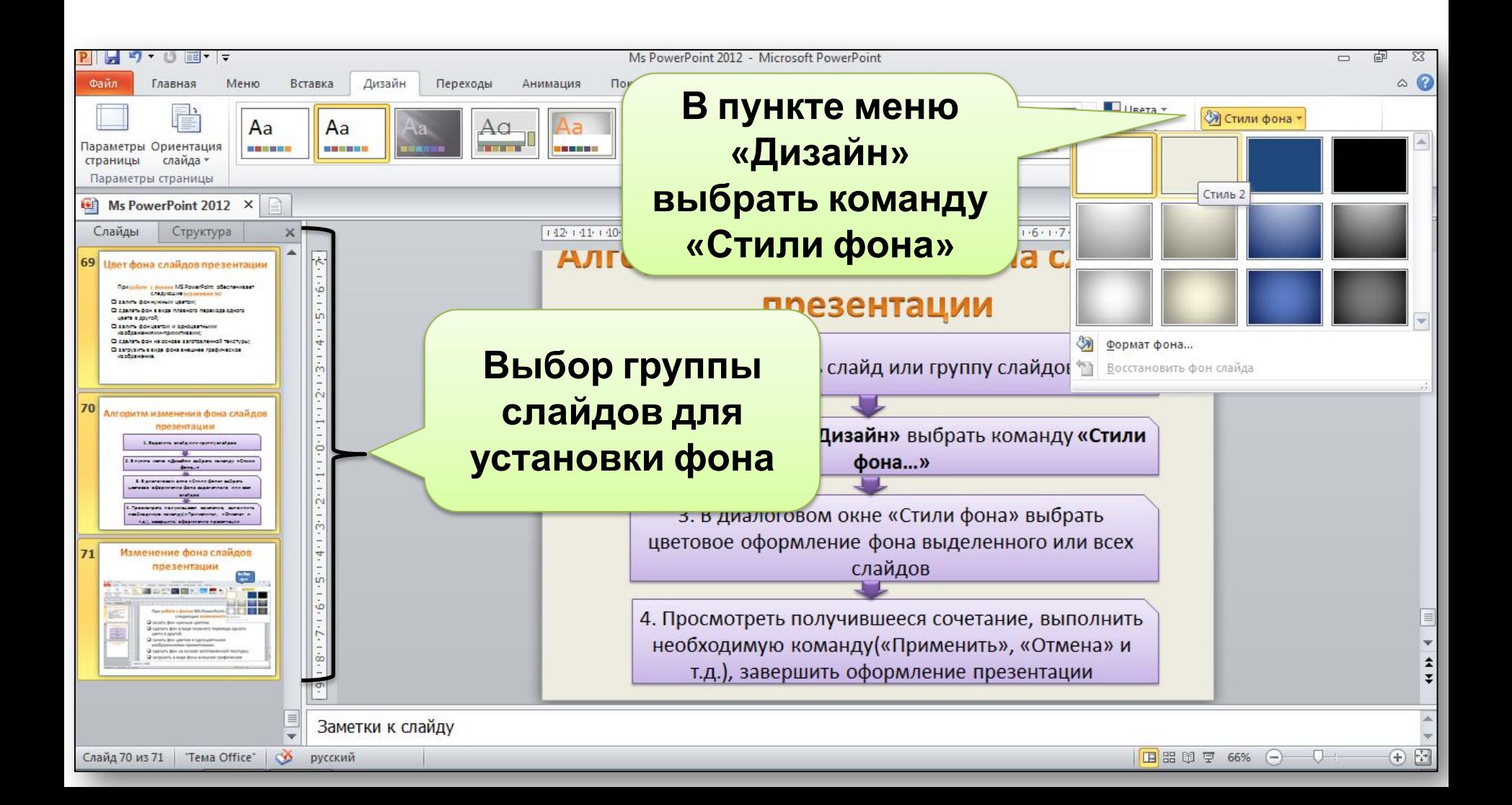

### **Изменение фона слайдов презентации**

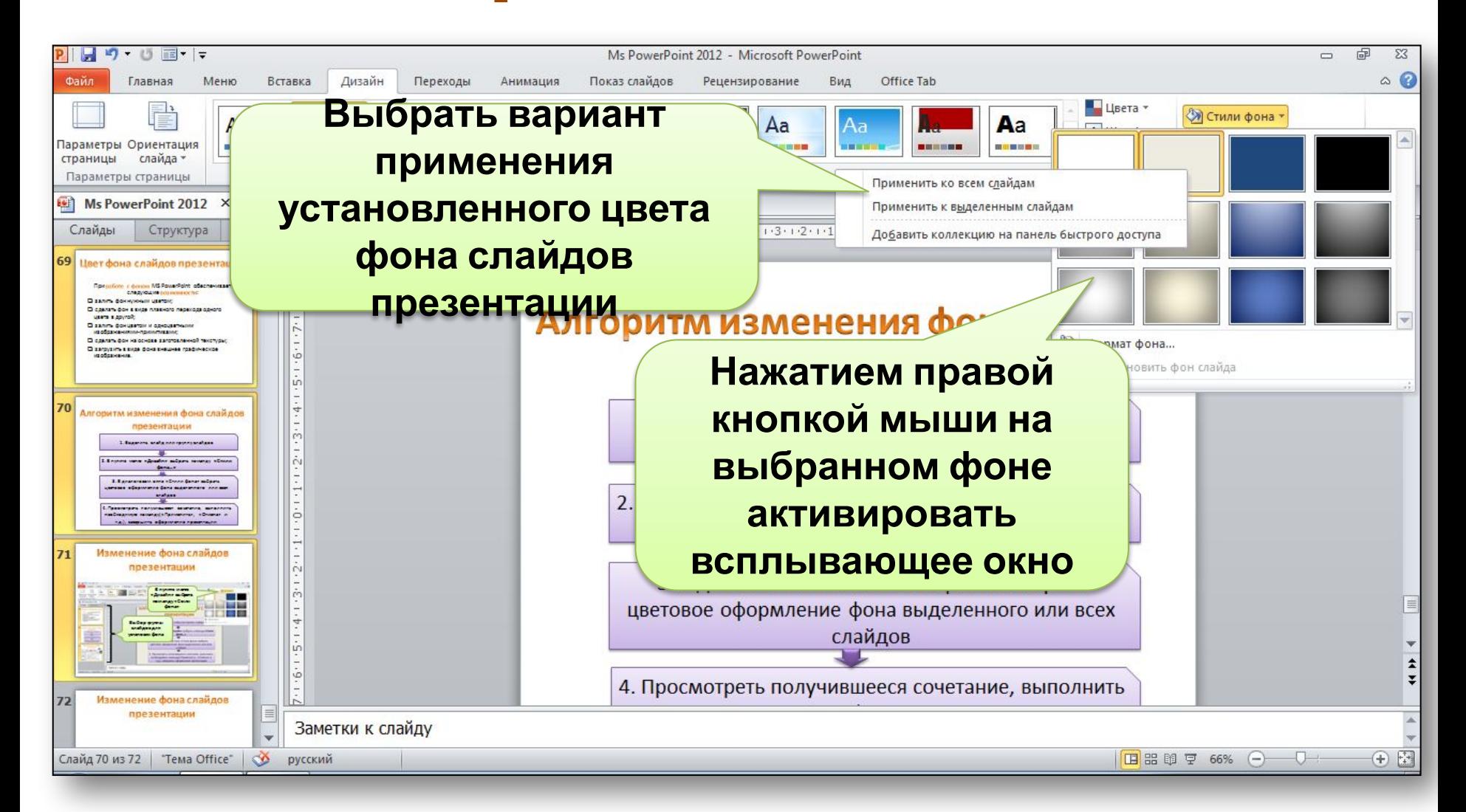

#### В пункте меню **«Вид»**  команда **«Цвет или оттенки серого»**  позволяет просмотреть слайды презентации в оттенках **серого** или **черно-белого** сочетания **Просмотр слайдов в оттенках серого**

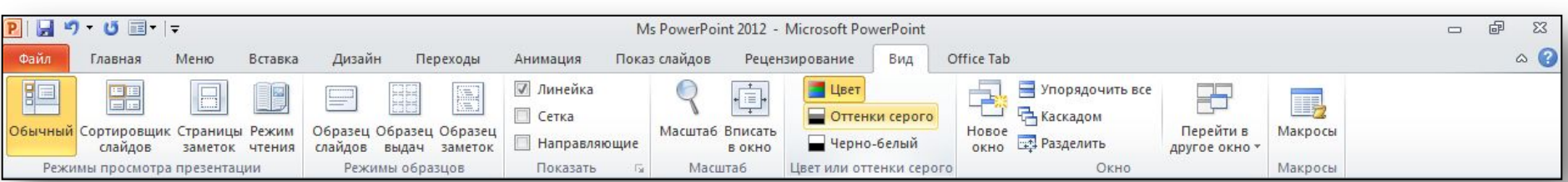

#### Дополнительные свойства

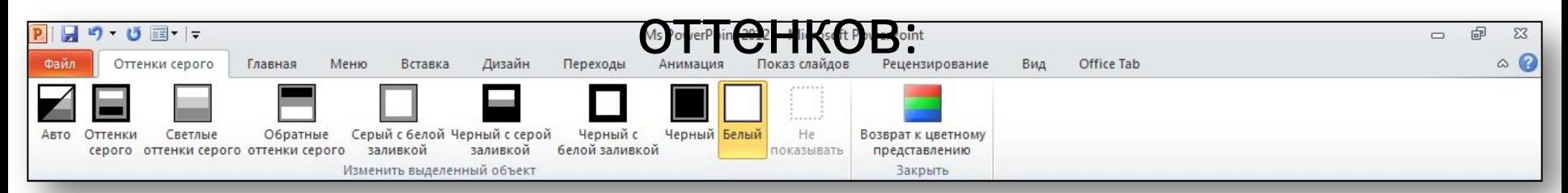

### **Установление главных и зависимых слайдов**

### **Структурная иерархия слайдов презентации**

В некоторых случаях не удается разместить всю необходимую информацию на ограниченном количестве слайдов, поэтому **приходится разделять** ее на **основную** и **дополняющую**.

В данной ситуации необходимо четко представлять **структурную иерархию слайдов презентации**:

- ❑ главные слайды раскрывающие основное содержание презентации (темы, раздела, подраздела, основные понятия и т.д.)
- ❑ зависимые слайды поясняющие, дополняющие, иллюстрирующие объекты основной части презентации.

Для эффектив Power Peine L<sub>iehu</sub> между отдельными слайдами, разделами и подразделами, от основной информации к дополнительным или уточняющим сведениям презентации следует использовать **гиперссылки** и **управляющие кнопки** MS PowerPoint. **Гиперссылки** применяются также при оформлении **оглавления** презентации. **Гиперссылки и управляющие кнопки MS** 

### **1. Выбор объекта на слайде для установки объекте слайда Алгоритм установки гиперссылки в выбранном**

**гиперссылки**

**2. Пункт меню «Вставка» – «Гиперссылка…» (или в локальном контекстном меню объекта выбрать пункт «Гиперссылка…»)**

**3. В открывшемся диалоговом окне «Добавление гиперссылки» выбор типа, а далее объекта, с которым следует связать исходный объект**

**4. Добавление подсказки для гиперссылки**

**Использование управляющих кнопок** Управляющие кнопки особый тип автофигур. По щелчку на такой кнопке во время показа программа выполняет назначенное кнопке действие. Виды выполняемых действий: **Переход по гиперссылке Запуск программы** Управляющие кнопки जानाना सा बाबा ना सा है। **Запуск макроса** Панель с управляющими кнопками**Воспроизведение звука**

### **Установка управляющей кнопки на отдельный слайд**

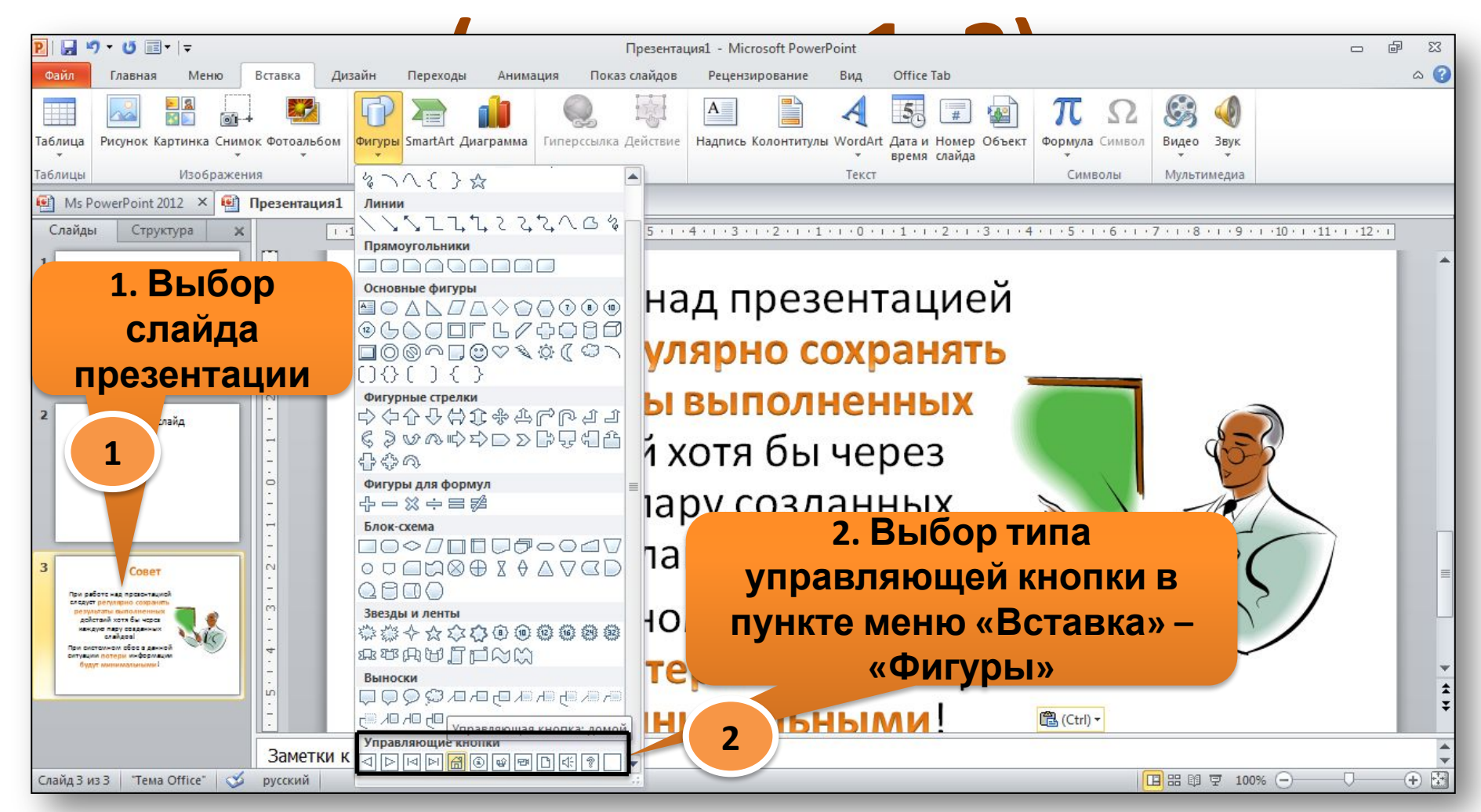

### **Установка управляющей кнопки на отдельный слайд**

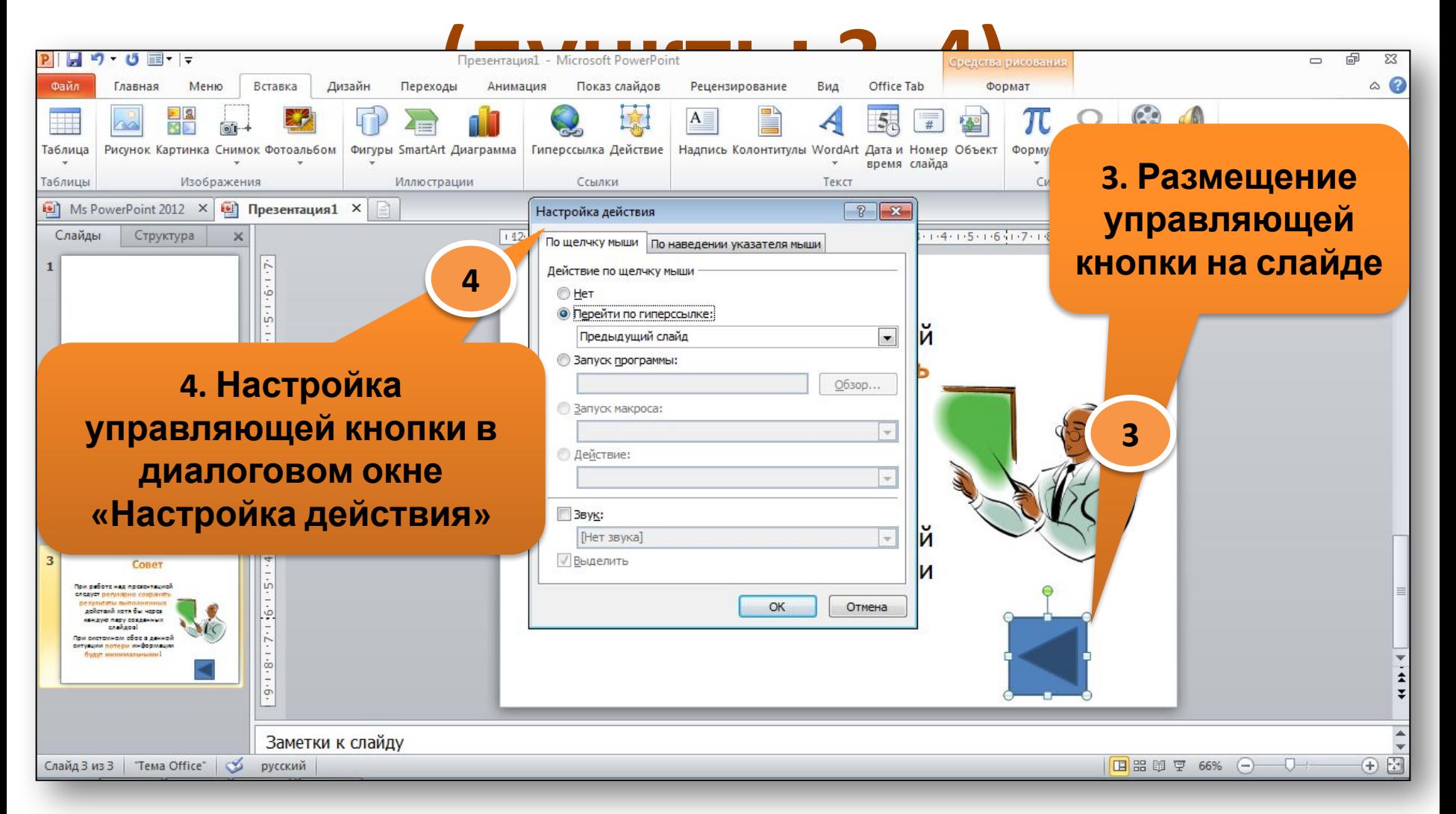

### **Создание вспомогательной поддержки презентации**

#### **Алгоритм создания анимационнных эффектов для**

**выделенных слайдов 1. Выбрать нужные слайды <sup>в</sup> области «Слайды»**

**2. В пункте меню «Переходы» выбрать из списка желаемый анимационный эффект для установки его в выделенных слайдах**

**3. Если выбранную анимацию требуется применить ко всем слайдам презентации, то осуществить команду «Применить ко всем слайдам»**

### **Создание анимационных эффектов для выделенных**

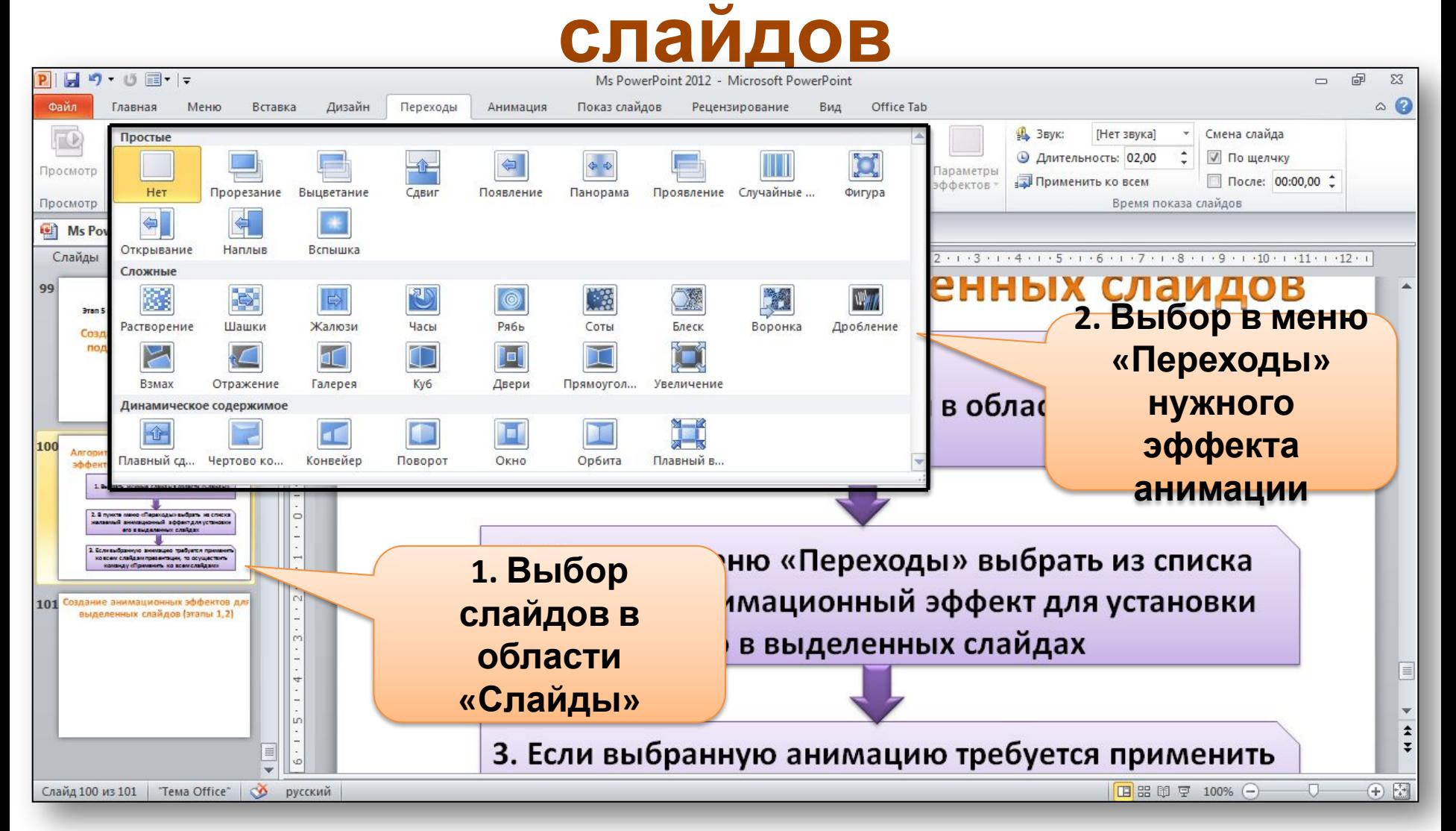

## **Отметки об анимационных эффектах**

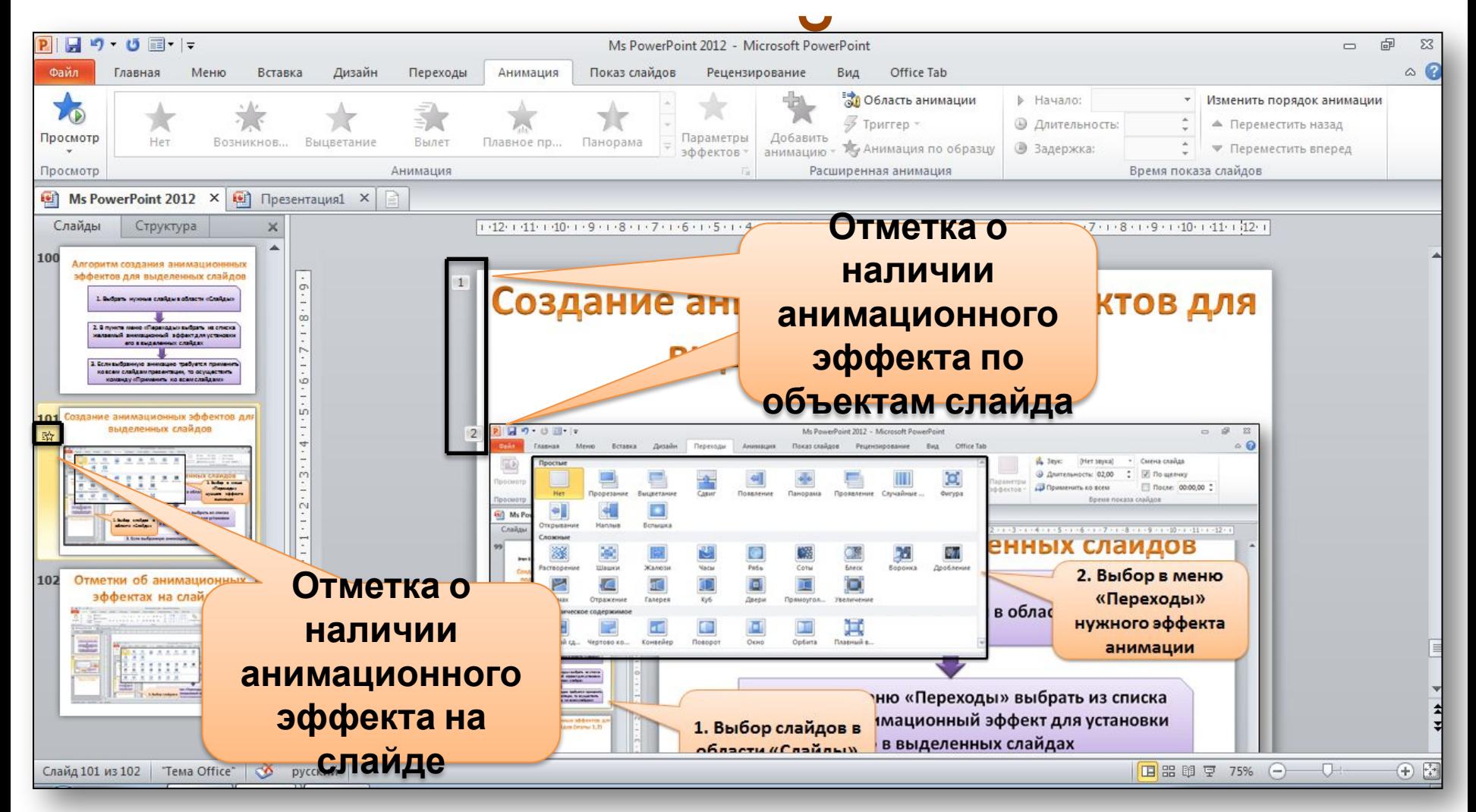

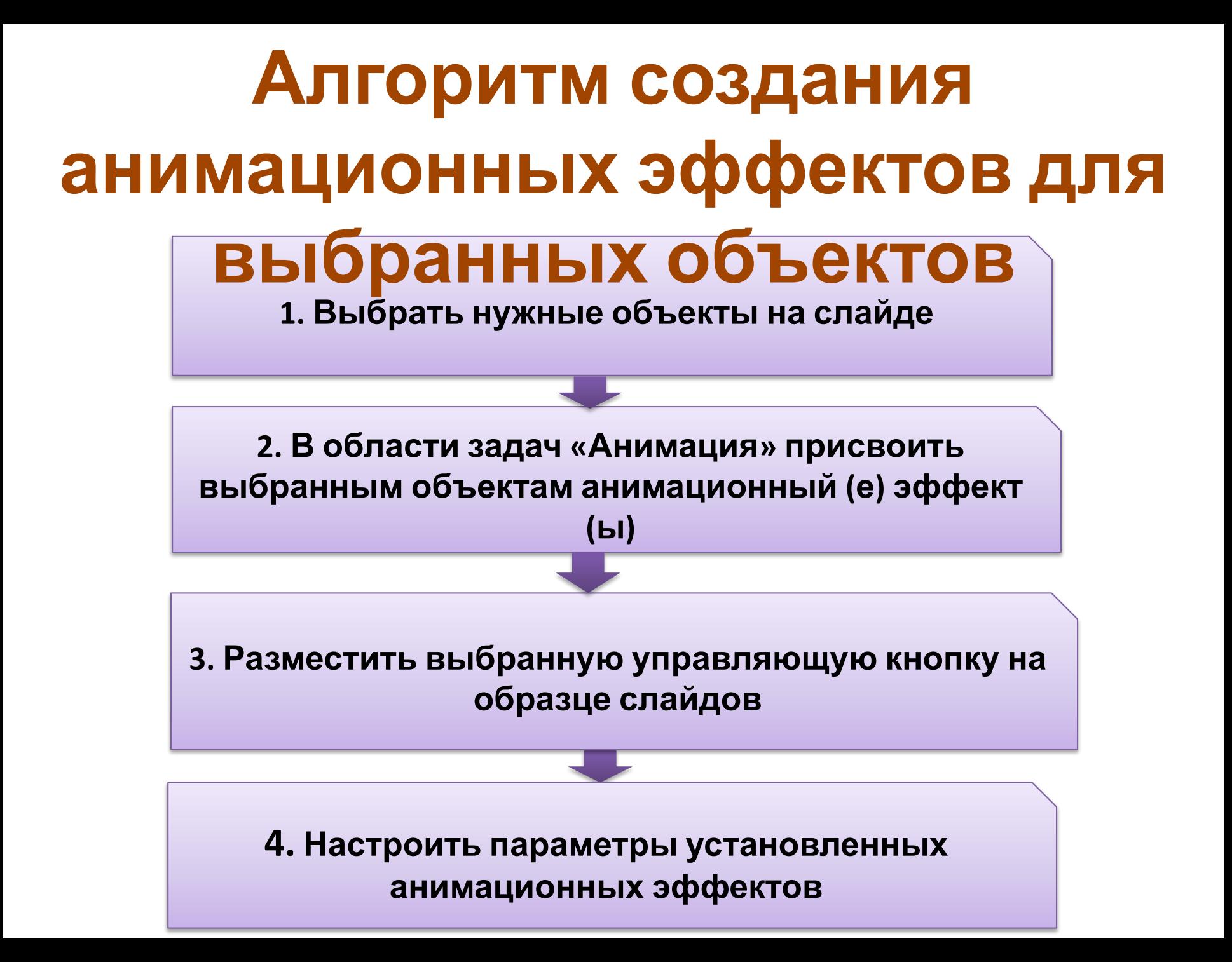

### **Создание анимационных эффектов для выбранных**

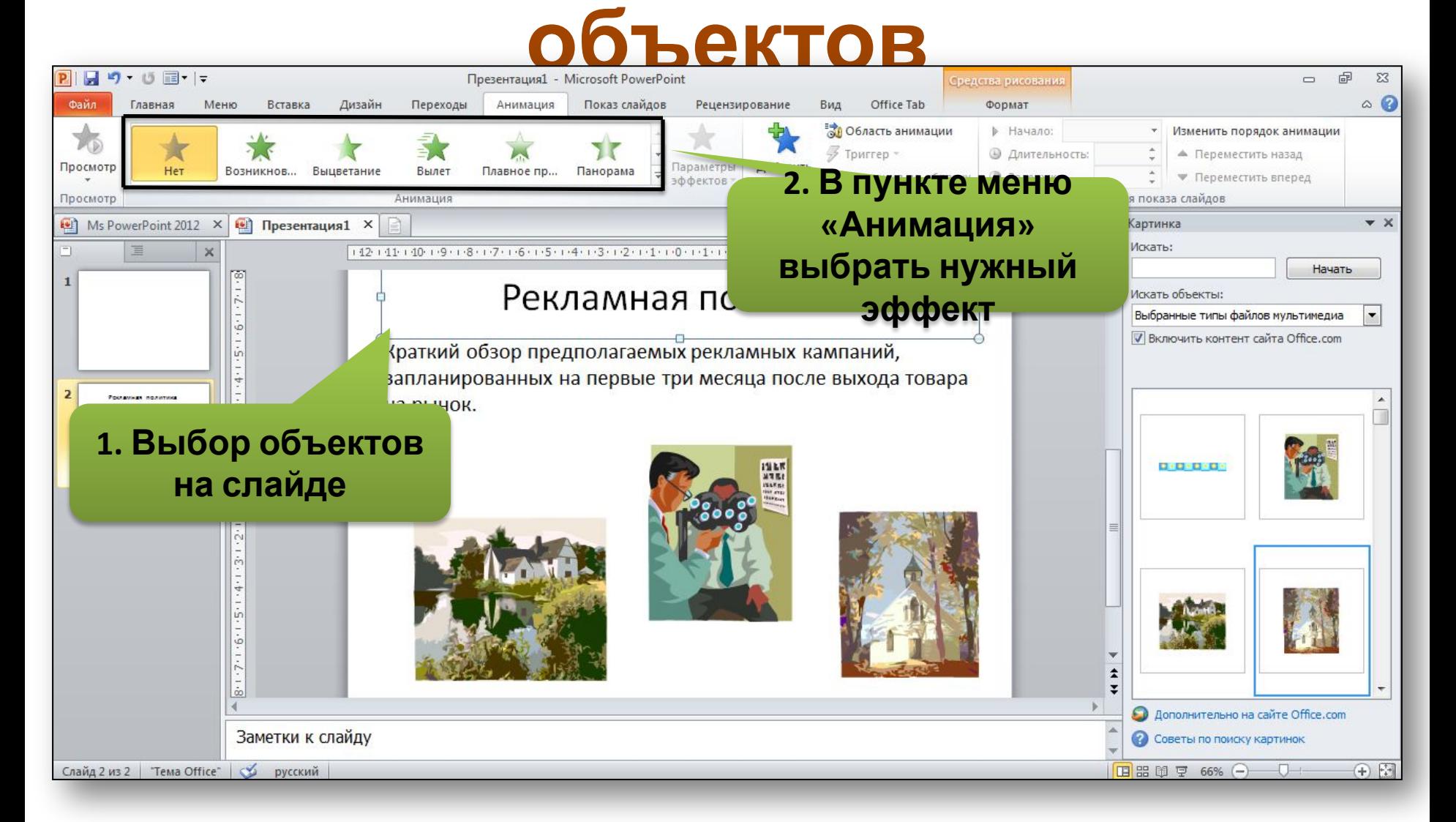

### **Создание анимационных эффектов для выбранных**

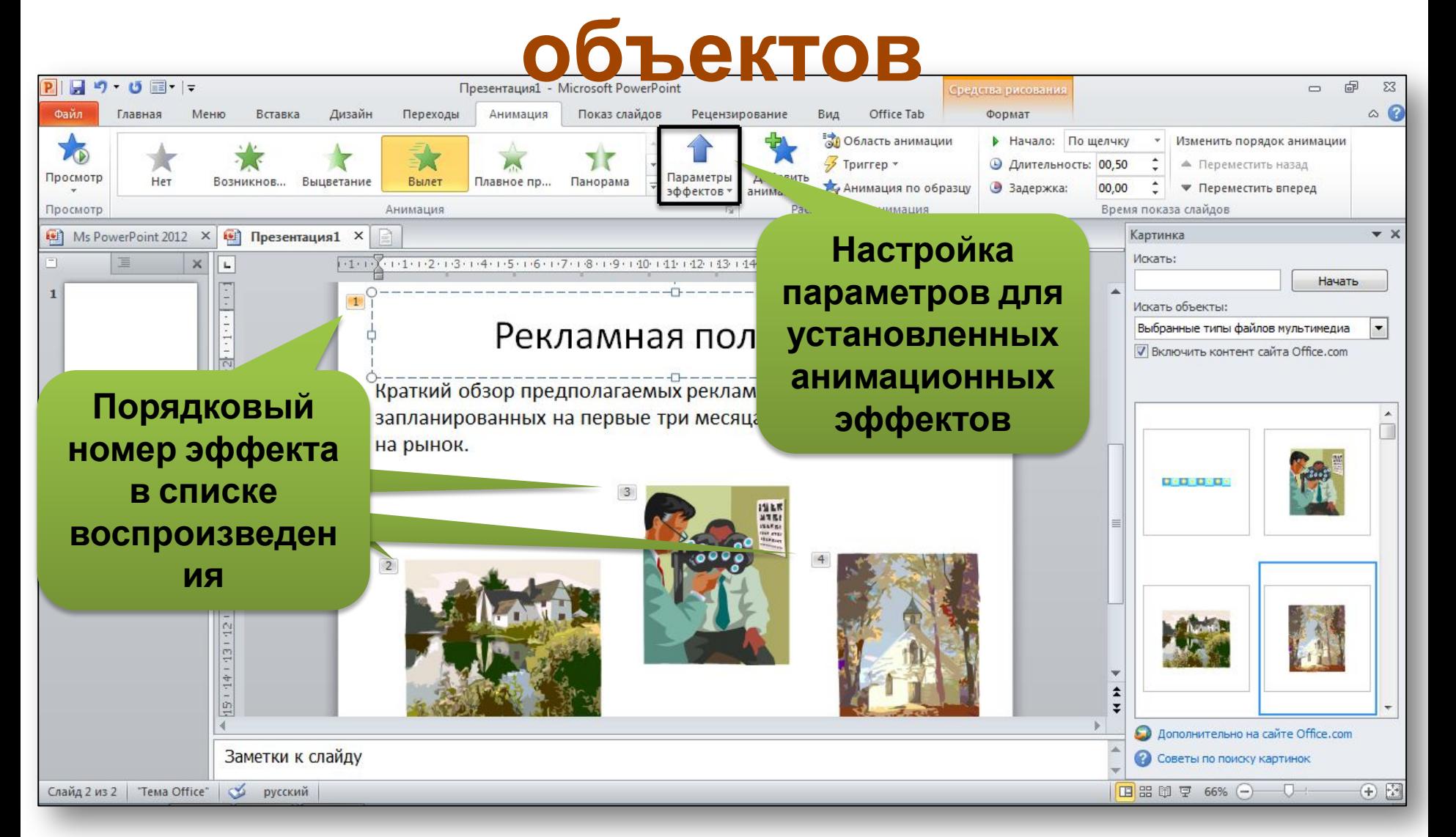

## **Настройка переключателей для**

### Пользователь может **анимационных эффектов**

настроить выполнение анимационного эффекта по нажатию левой клавиши мыши (последовательность щелчков), а так же при щелчке левой клавиши мыши на объекте, расположенном на слайде.

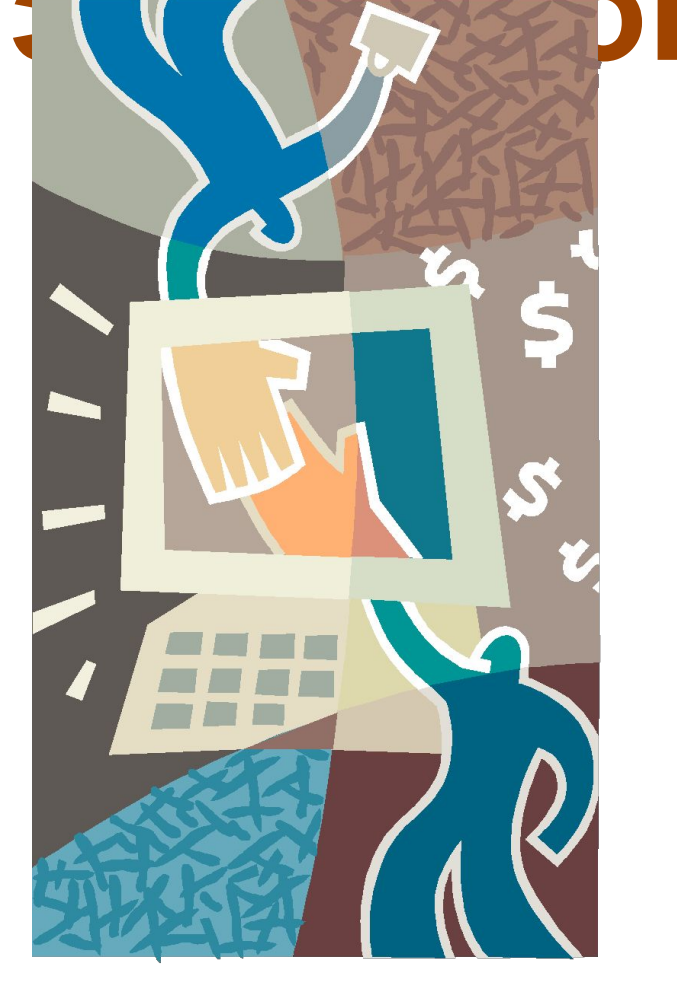

### **Анимация текстовых элементов**

**Анимация текста**, как, впрочем, и других объектов на слайдах, позволяет подчеркивать различные аспекты содержания, управлять потоком информации, а так же делает презентацию более привлекательной. **Главная задача анимации текста – привлечение внимания зрителя** к каждому абзацу, слову, букве в отдельности при просмотре презентации.

### **Планирование показадемонстрации**

## **Настройка показа презентации**

При **настройке показа презентации** следует определить следующее:

- 1. Конфигурацию показа.
- 2. Параметры показа.
- 3. Производительность показа.
- 4. Слайды для показа.
- 5. Способ смены слайдов.
- 6. Выбор монитора (если мониторов 2 и больше).

## **Действия при настройке показа презентации**

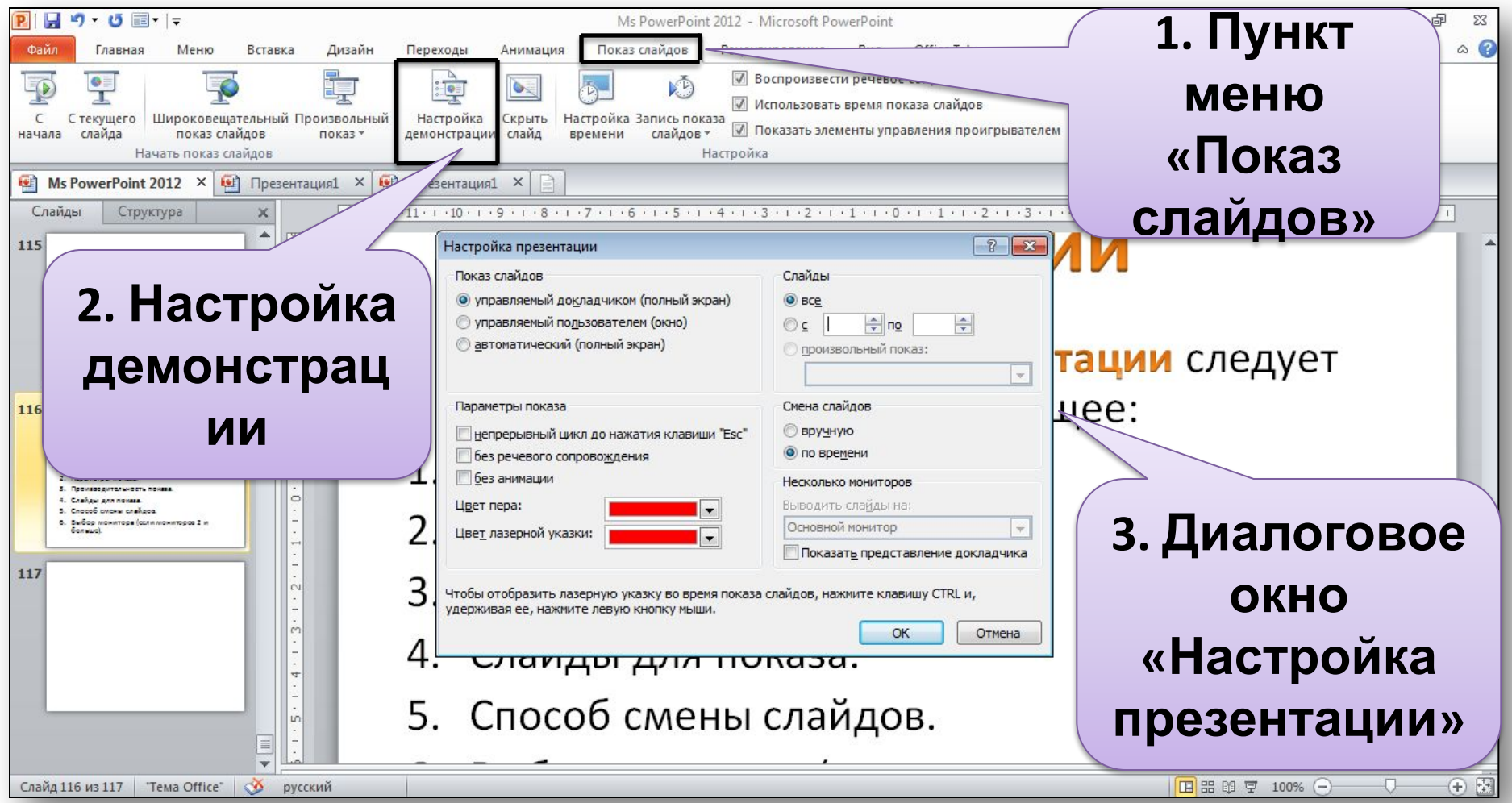

### **Десять способов не дать аудитории заснуть**

- 1. Не забудьте о своей цели.
- 2. Не становитесь рабом своих слайдов.
- 3. Не перегружайте аудиторию необязательными деталями.
- 4. Не забывайте о первом впечатлении.
- 5. Говорите по существу.
- 6. Не забудьте об обратной связи.
- 7. Не паникуйте.
- 8. Ожидайте неожиданностей.
- 9. Не будьте скучным.
- 10. Практика, практика и еще раз практика.

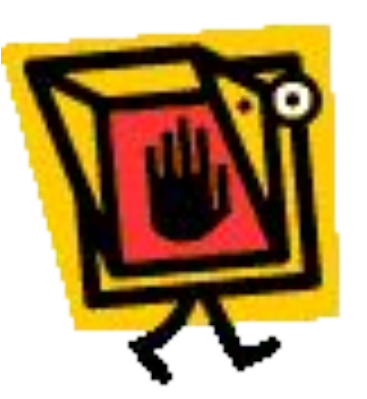

# **Спасибо за внимание!**